## Download [Windows Repair all in One](https://www.bleepingcomputer.com/download/windows-repair-all-in-one/) (klik erop) via de knop **Download now**.

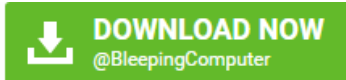

Klik na het downloaden met de rechtermuisknop op 32 085 kB tweaking.com\_windows\_repair\_aio\_setup... 18/02/2017 9:24 Toepassing

en kies **Als administrator uitvoeren** om de installatie te starten.

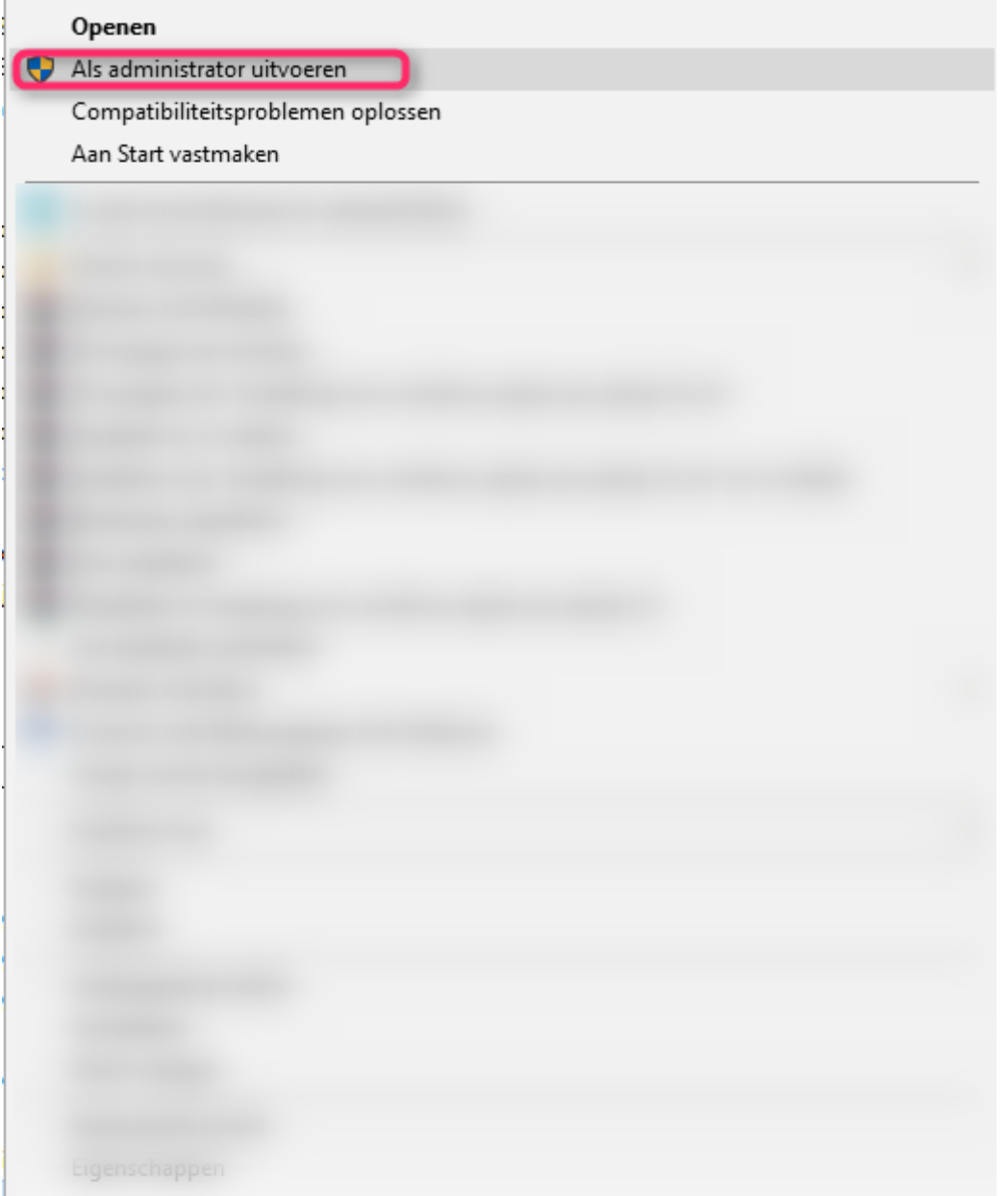

Klik in onderstaande vensters telkens op **Next**.

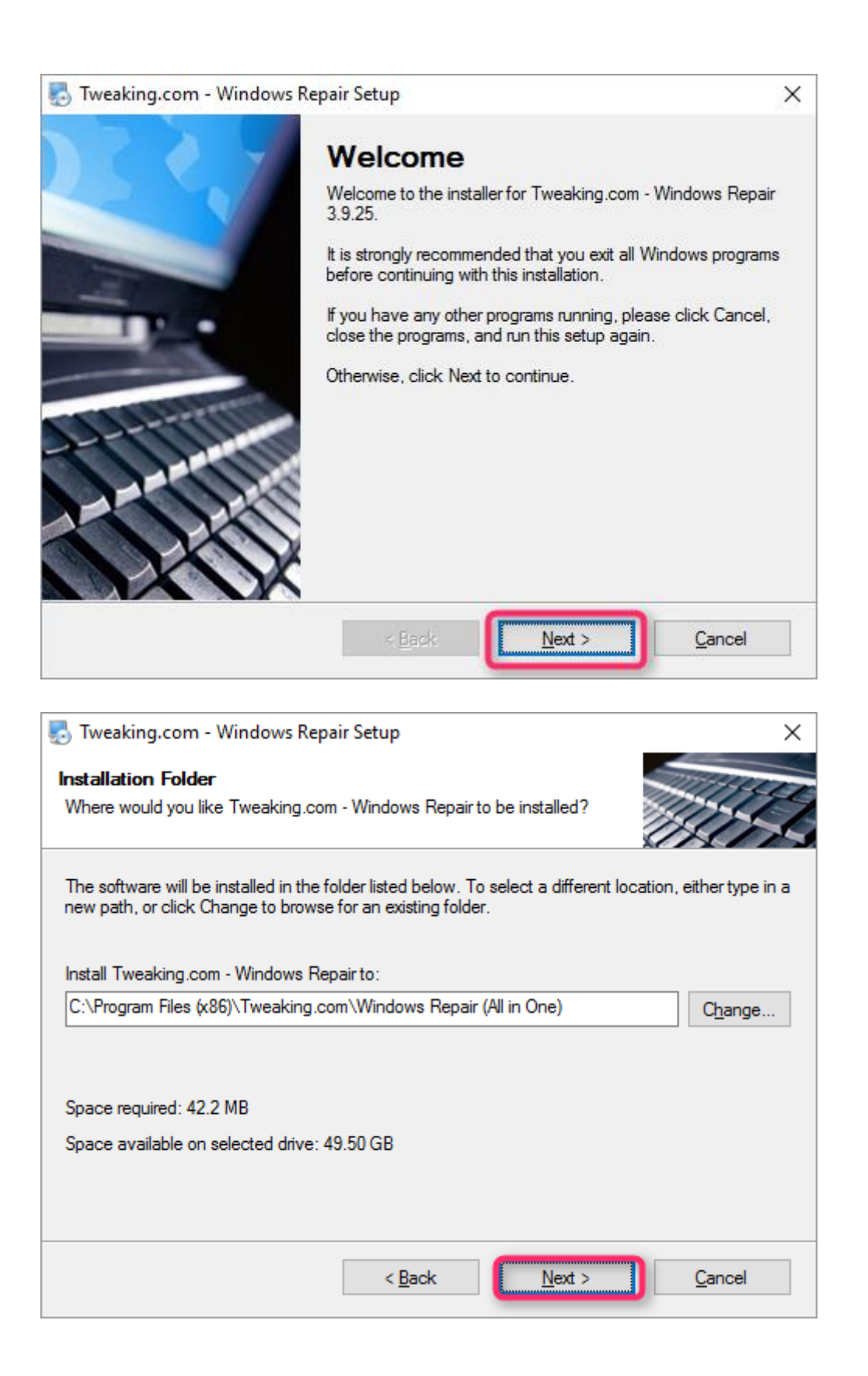

![](_page_2_Picture_3.jpeg)

![](_page_3_Picture_6.jpeg)

Klik nog op **Finish**. Windows Repair wordt opgestart.

![](_page_4_Picture_0.jpeg)

Als het venster van Windows repair geopend is ga je naar **step5: Backup**.

![](_page_4_Picture_2.jpeg)

Bij **Registery Backup** klik je op **Backup**.

![](_page_5_Picture_1.jpeg)

Bij het klikken op **Backup** zie je de vooruitgang.

![](_page_5_Picture_44.jpeg)

Bij **System Restore klik je** op **Create**.

![](_page_6_Picture_1.jpeg)

Als de bewerking voltooid is zie je een bevestiging met datum en uur waarop het herstelpunt aangemaakt is.

![](_page_7_Picture_0.jpeg)

Ga dan naar het tabblad **Repairs**.

![](_page_7_Picture_32.jpeg)

Klik er op **Open Repairs**.

![](_page_8_Picture_1.jpeg)

Zet de vinkjes bij: 1-5, 14-15, 17, 19, 21, 23, 26, 27, 28.01, 29, 30, 32, 33

![](_page_9_Picture_19.jpeg)

Zet ook een vinkje aan de rechterkant bij **Restart/Shutdown system when finished** en selecteer vervolgens **Restart System.**

Schakel je antivirusprogramma uit **(zie [Antivirus \(tijdelijk\) uitschakelen\)](http://www.pc-helpforum.be/f163/antivirus-tijdelijk-uitschakelen-65332/)** en klik op **Start Repairs.**

![](_page_10_Figure_1.jpeg)